## Creating an Event in THISIS

Refer to Chapter 3: Working with Events in THISIS in the Core User Manual for more information on this topic

\*\*\*Always search for an existing event before creating a new event. The skill sheet entitled, 'Searching in THISIS' provides instructions on how to search for an event in the system. If no existing event is found, follow these procedures to create a new event.\*\*\*

Select the **Create Event** button on toolbar to display the **Create Event** screen.

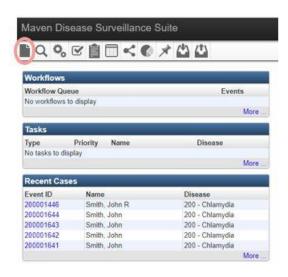

When the Create Event screen opens, select a disease. The create event screen will not allow any function to performed without selecting a disease.

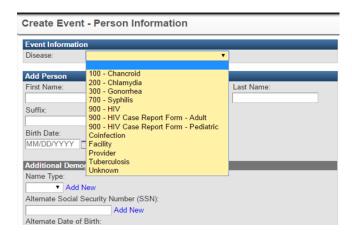

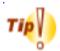

To navigate the disease list quickly, type the first letter of the disease name to scroll to the first disease that begins with that letter and you will get an alphabetical list of diseases that begin with that letter.

## Select the Select Person button.

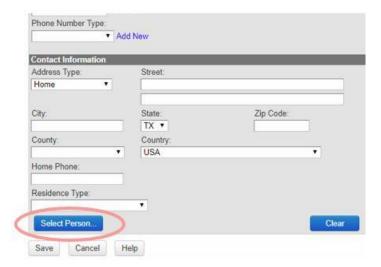

Enter search criteria for the person associated with this specific event in the Search Party screen. Then select the Search button.

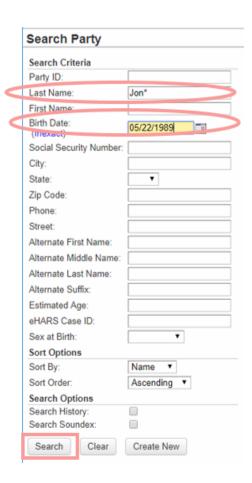

Select the result for the correct person (highlighted in yellow).

Use the Select button to insert person information into Create Event Screen.

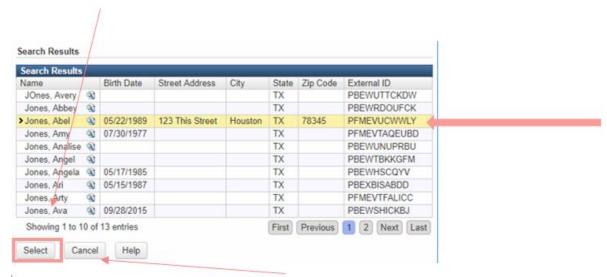

If person is not found, select the Cancel button to return to Create Event Screen. Enter the person information into Add Person, Advanced

Demographics, and Contact Information sections of Create Event Screen.

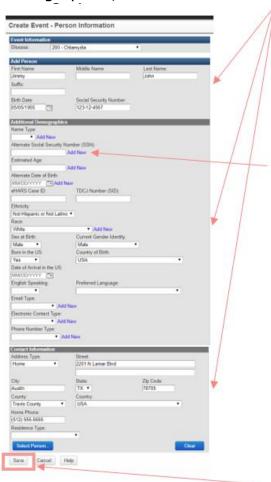

To create new event, select the Save button.

## If Potential Matches Screen Appears:

- Evaluate existing events listed at the bottom of the page. If an event is the same person, the same disease, and the same time frame, the 'Use this event' link will take you to that event. This is the safe choice that does not create a new person or event.
- Evaluate existing persons. Use the Choose Person button if an existing person matches the person information and you have a high degree of confidence that it is the same person. This will create a new event with the existing person information.
- If the person information does not match, use the Create new case and person button. This will create a new person with a new event. This should only be done after evaluating existing persons and events

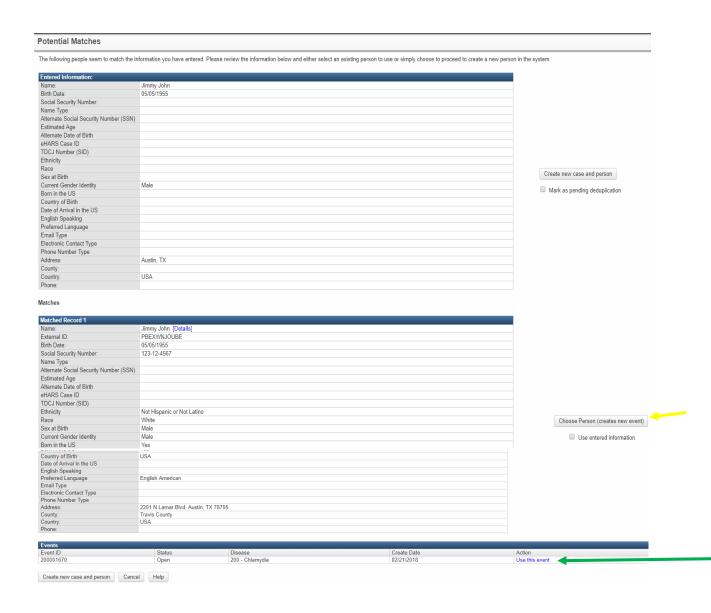

If you selected "create an event" from the Potential Matches screen, or there were no potential matches, a new event will open on the screen in the Event Summary screen. Your event is now ready to enter information. You should record the new Event ID on the source document.

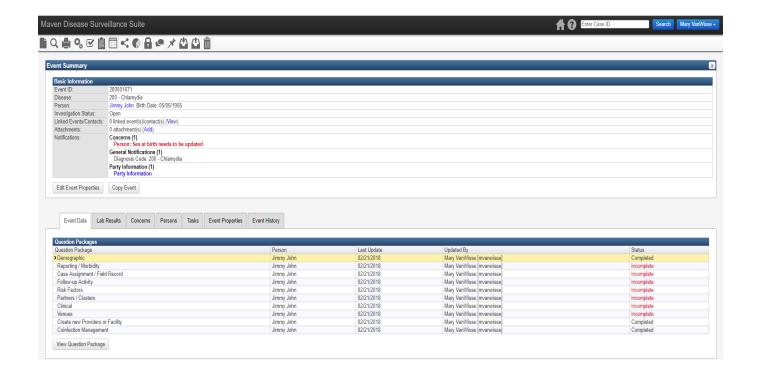